# <span id="page-0-0"></span>**How to Open a Shared Calendar in the Mobile Outlook App**

**Before You Begin** Λ

- You must have the Outlook App on your mobile device installed and set up for use.
- You must have a "[Sharing Invitation"](https://ad4.nycourts.gov/confluence/display/AD4ITSM/How+to+Share+Your+Outlook+Calendar+with+Another+Party) from the owner of the shared calendar currently in your inbox.

**See Also:** [How to Share Your Outlook Calendar with Another Party](https://ad4.nycourts.gov/confluence/display/AD4ITSM/How+to+Share+Your+Outlook+Calendar+with+Another+Party)

### **1. Open the Outlook App on your Mobile Device**

The outlook icon looks like this:

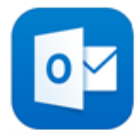

### **2. Locate the "Sharing Invitation" email in your inbox and tap to Accept.**

This will add the shared calendar to your list.

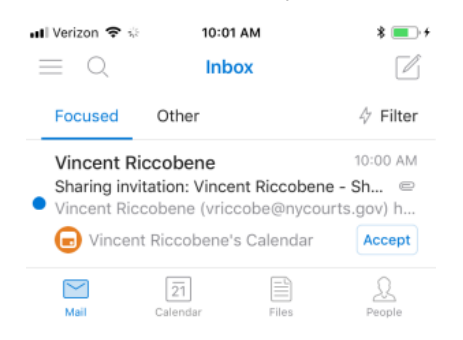

#### **3. Tap CALENDAR to view your calendar.**

Events from **all** calendars you have access to will be displayed.

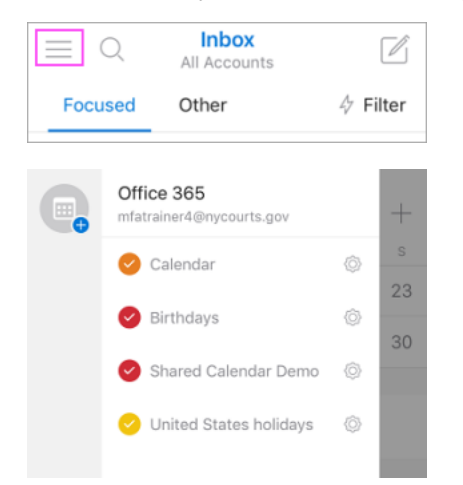

## Related articles

- [How to Login to Your NYCOURTS.GOV Email Account](https://ad4.nycourts.gov/confluence/display/AD4ITSM/How+to+Login+to+Your+NYCOURTS.GOV+Email+Account)
- [How to Disable Microsoft Viva Your daily briefing](https://ad4.nycourts.gov/confluence/display/AD4ITSM/How+to+Disable+Microsoft+Viva+-+Your+daily+briefing)
- [Outlook Training and Quick Start Guides](https://ad4.nycourts.gov/confluence/display/AD4ITSM/Outlook+Training+and+Quick+Start+Guides) • [How to Set an Automatic Reply Message in Outlook](https://ad4.nycourts.gov/confluence/display/AD4ITSM/How+to+Set+an+Automatic+Reply+Message+in+Outlook)
- [How to Open a Shared Calendar in the Mobile Outlook App](#page-0-0)